**Инструкция для родителей (законных представителей) по действиям на портальной форме регионального портала государственных услуг 'Предоставление информации о текущей успеваемости обучающегося'**

В связи с изменением схемы работы услуги РПГУ "Предоставление информации о текущей успеваемости обучающегося с **22:00 21 октября 2020 года**, родителям (законным представителям) для получения услуги в полном объёме необходимо на форме услуги РПГУ повторно добавить ученика (учеников). Для этого:

1) Удалить ученика (учеников) из списка:

- нажать кнопку 'Удалить учеников' (Рис. 1)

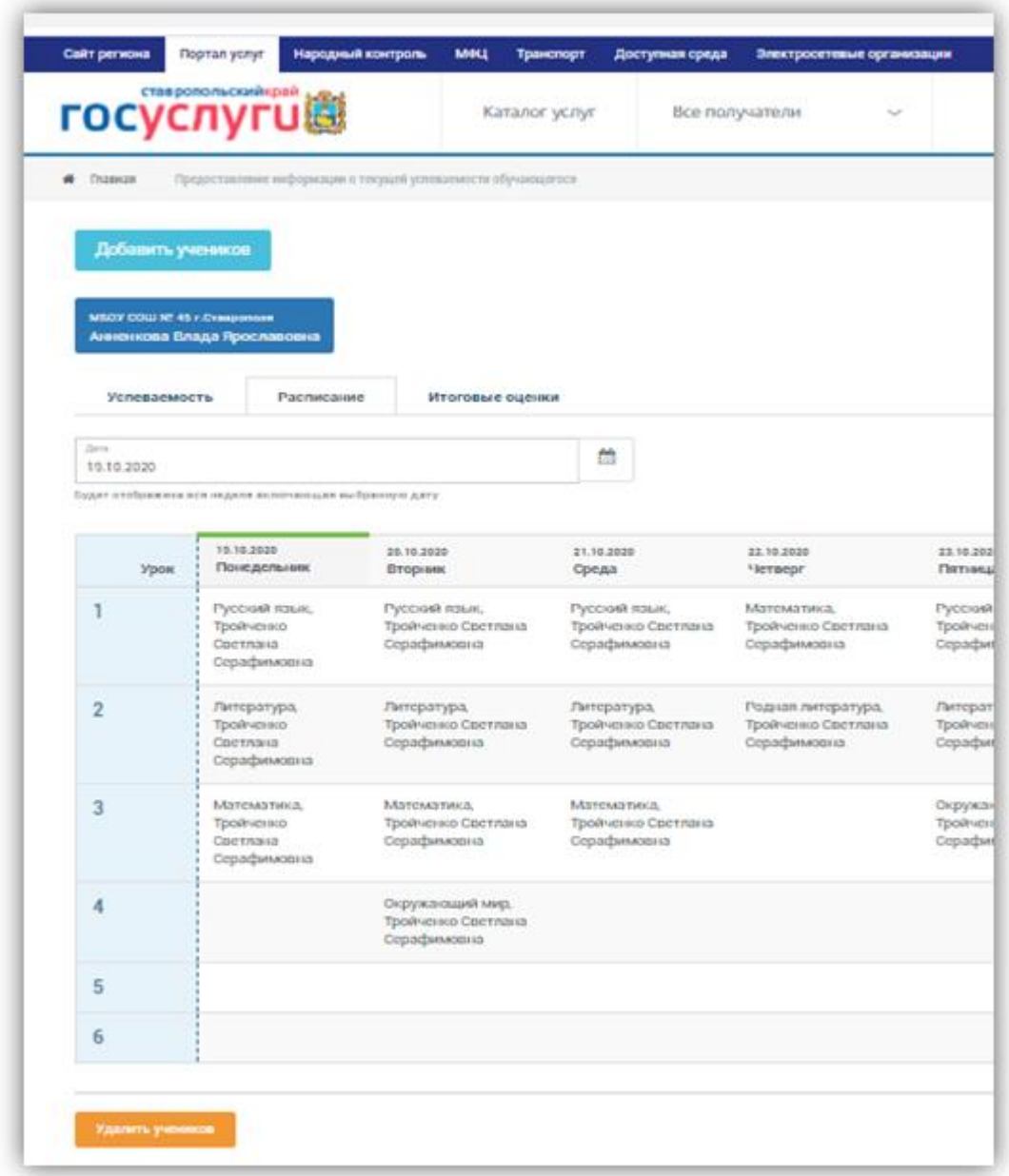

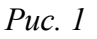

- выбрать ученика (учеников) в появившемся списке и нажать кнопку 'Сохранить список'  $(Pnc. 2)$ 

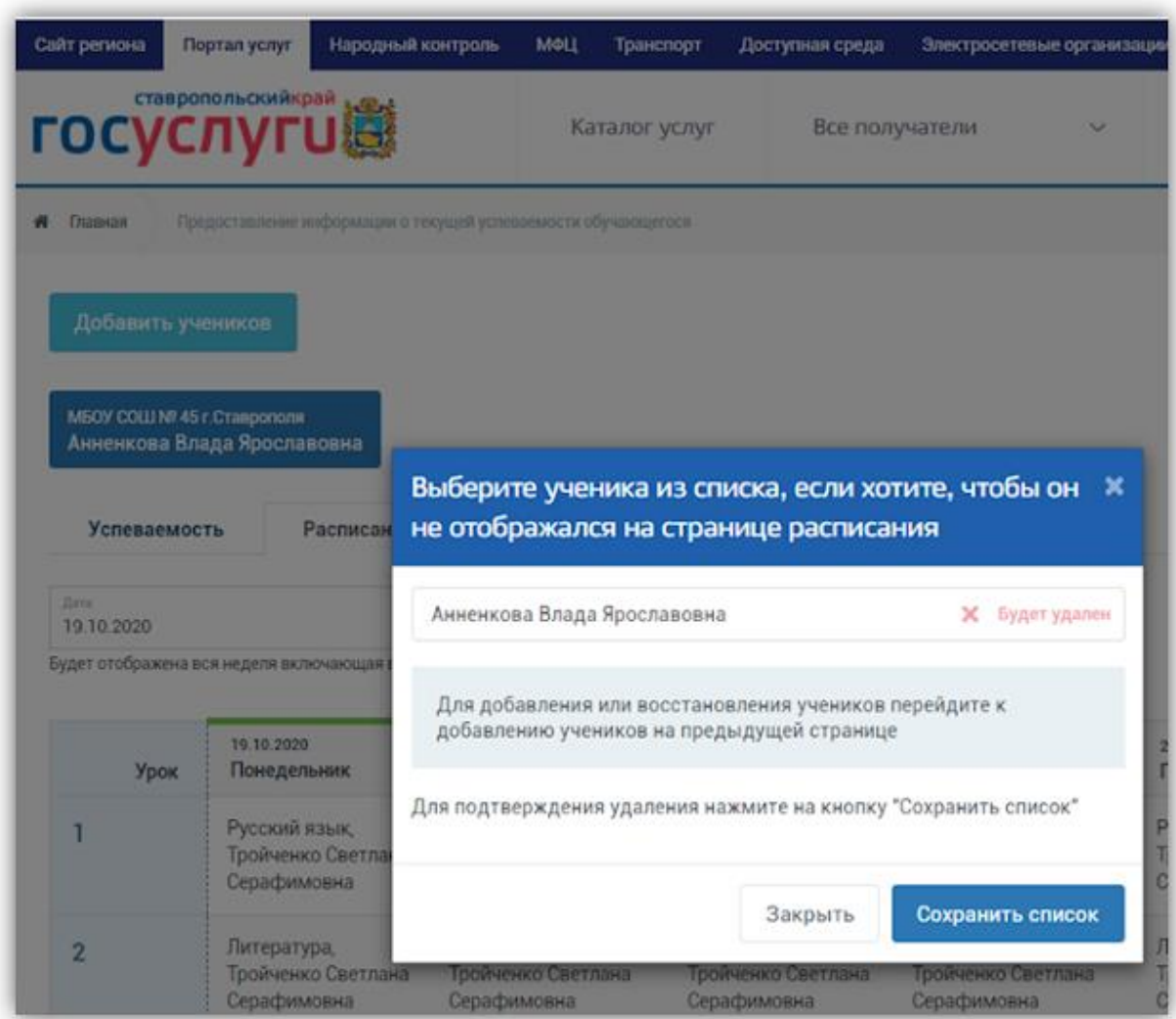

*Рис. 2*

2) Добавить ученика (учеников) в список: - нажать кнопку 'Добавить учеников' (Рис. 3)

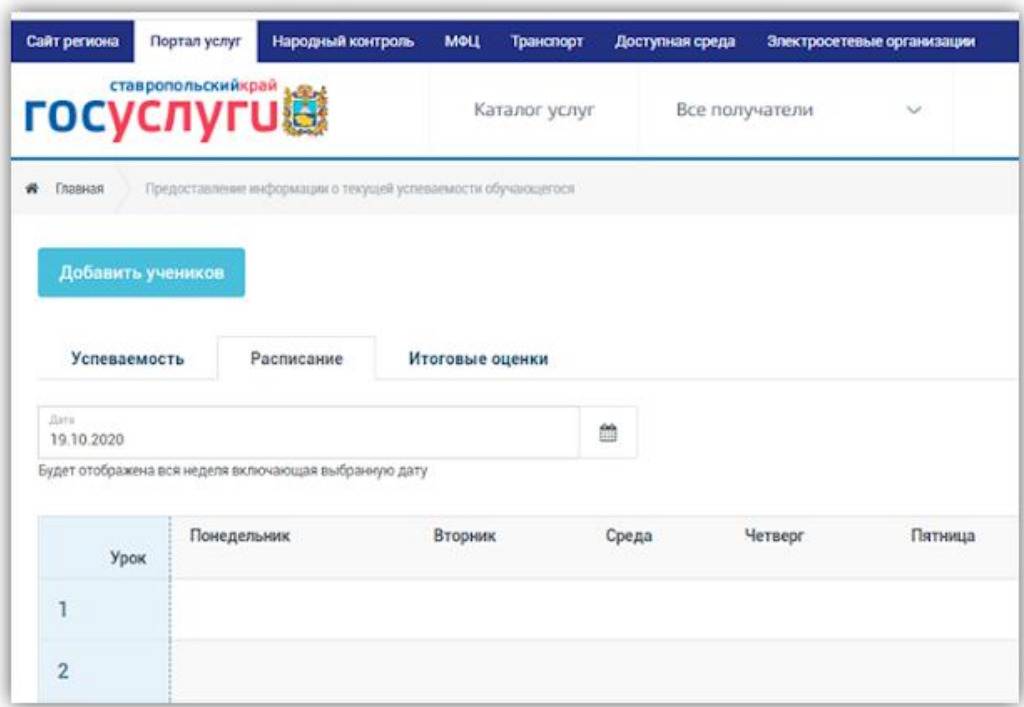

## *Рис. 3*

- выбрать муниципалитет, школу и после отображения ученика (учеников) нажать кнопку 'Добавить' (Рис. 4)

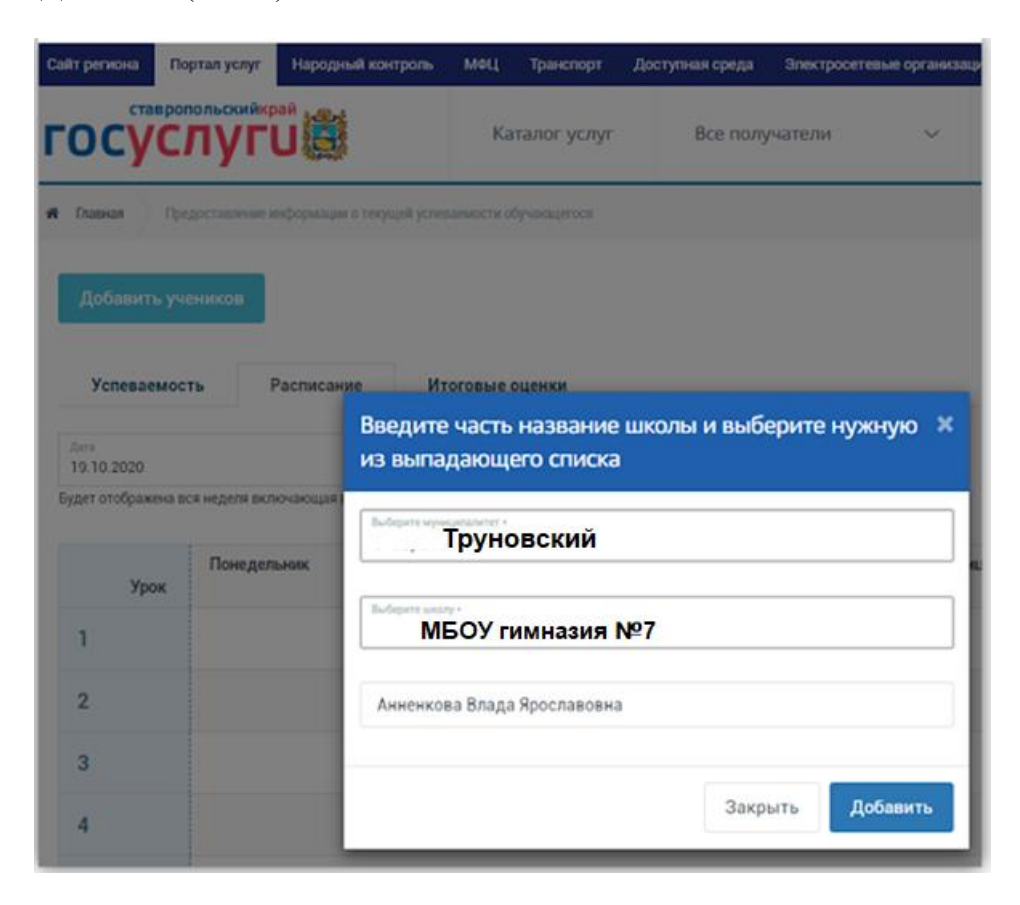

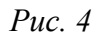

Ученик (ученики) отобразится (отобразятся) в списке (Рис. 5):

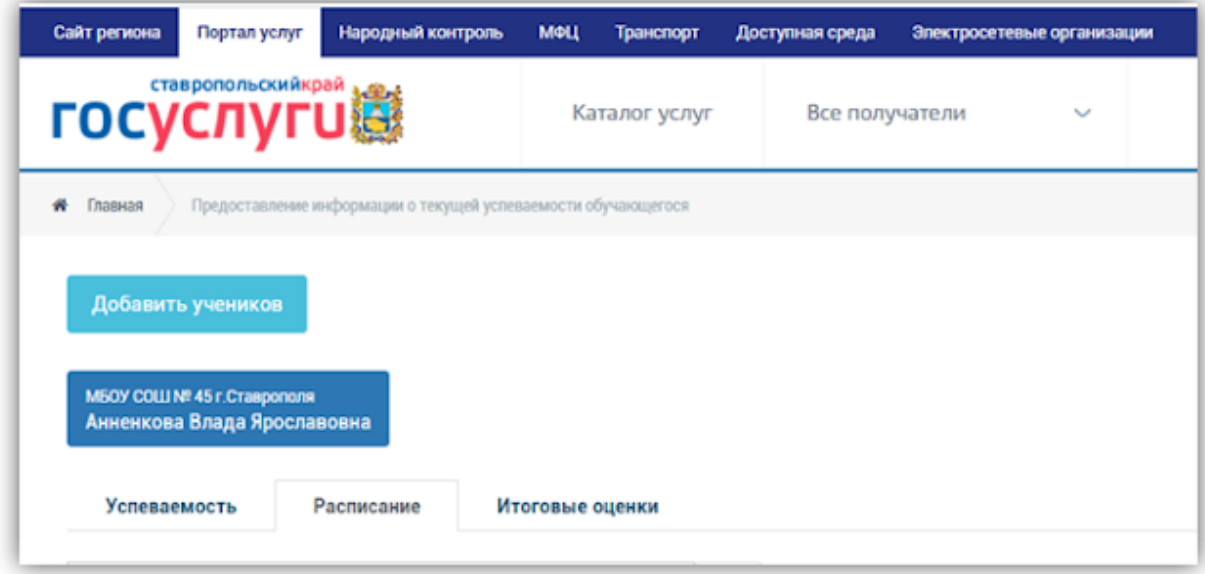

*Рис. 5*